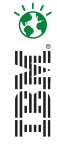

## **Tips and Tricks in the Customisation of Cognos Connection**

Nikita Atkins

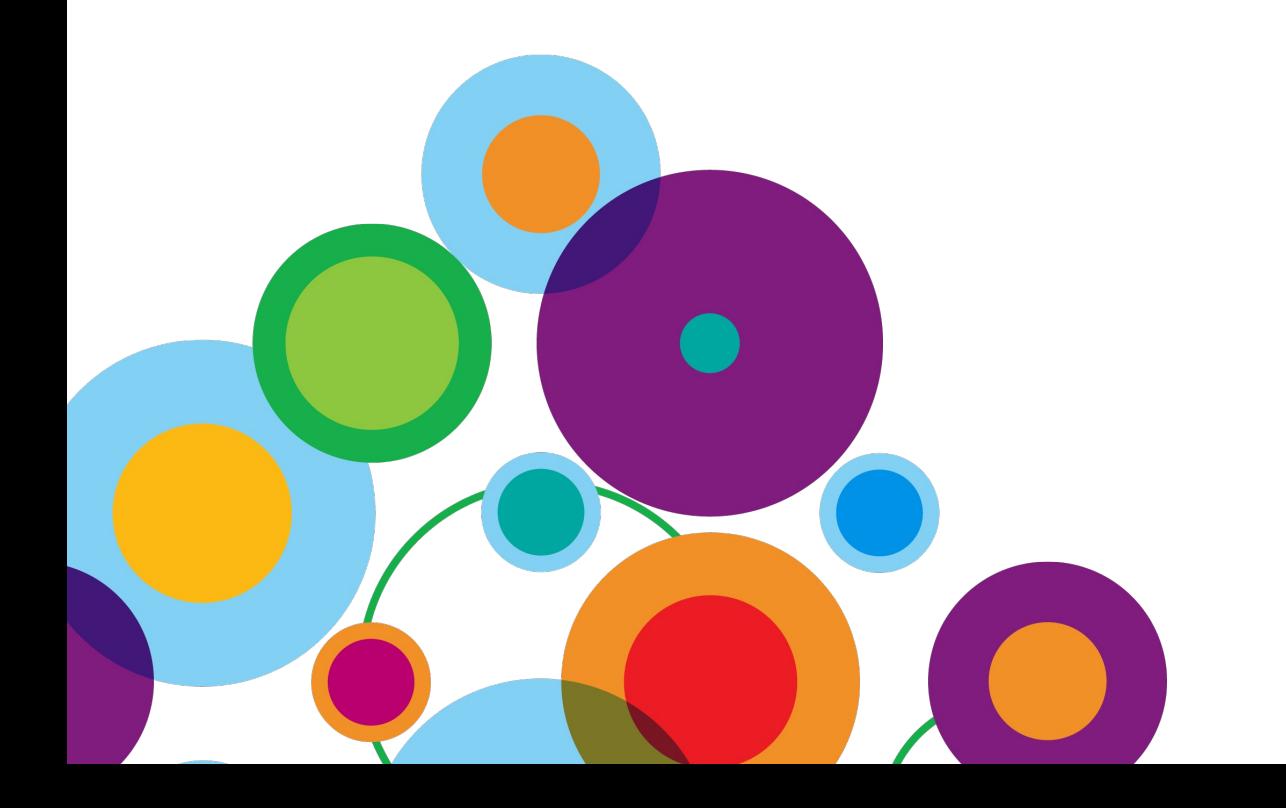

## **What are Styles?**

### **What are Styles?**

- Different custom graphical appearances (GUIs) applied to software and websites – to suit the different tastes of different users
- Also, known as "themes" or "skins"

#### **Benefits**

- Systematic method to re-brand software applications
- Ability to deploy different UIs to different users to meet their different business needs

#### **Examples of Different Styles for the same UI**

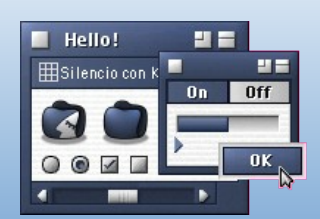

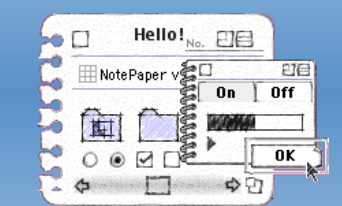

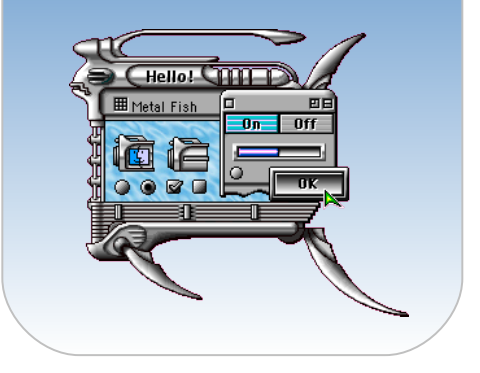

## **Directory Location of All Style-related Files**

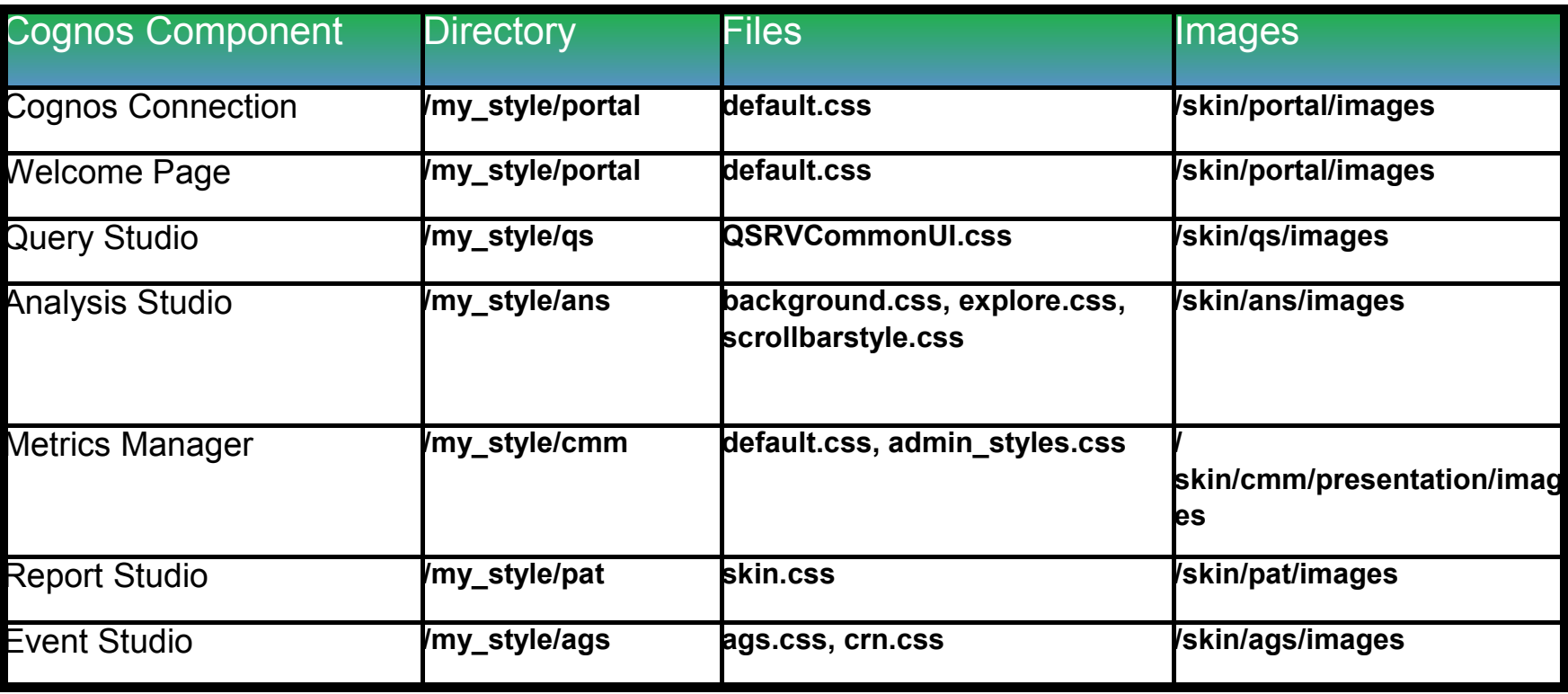

Ö

tel<br>Bio

- **Fonts** /my\_style/font.css
- **Branding Images** /my\_style/branding
- **Message Text** /templates/portals/ps/portal\_en.xml

### **A Closer Look at Some of the Parameters Used Within a Style**

 $\bullet$ 

in<br>A

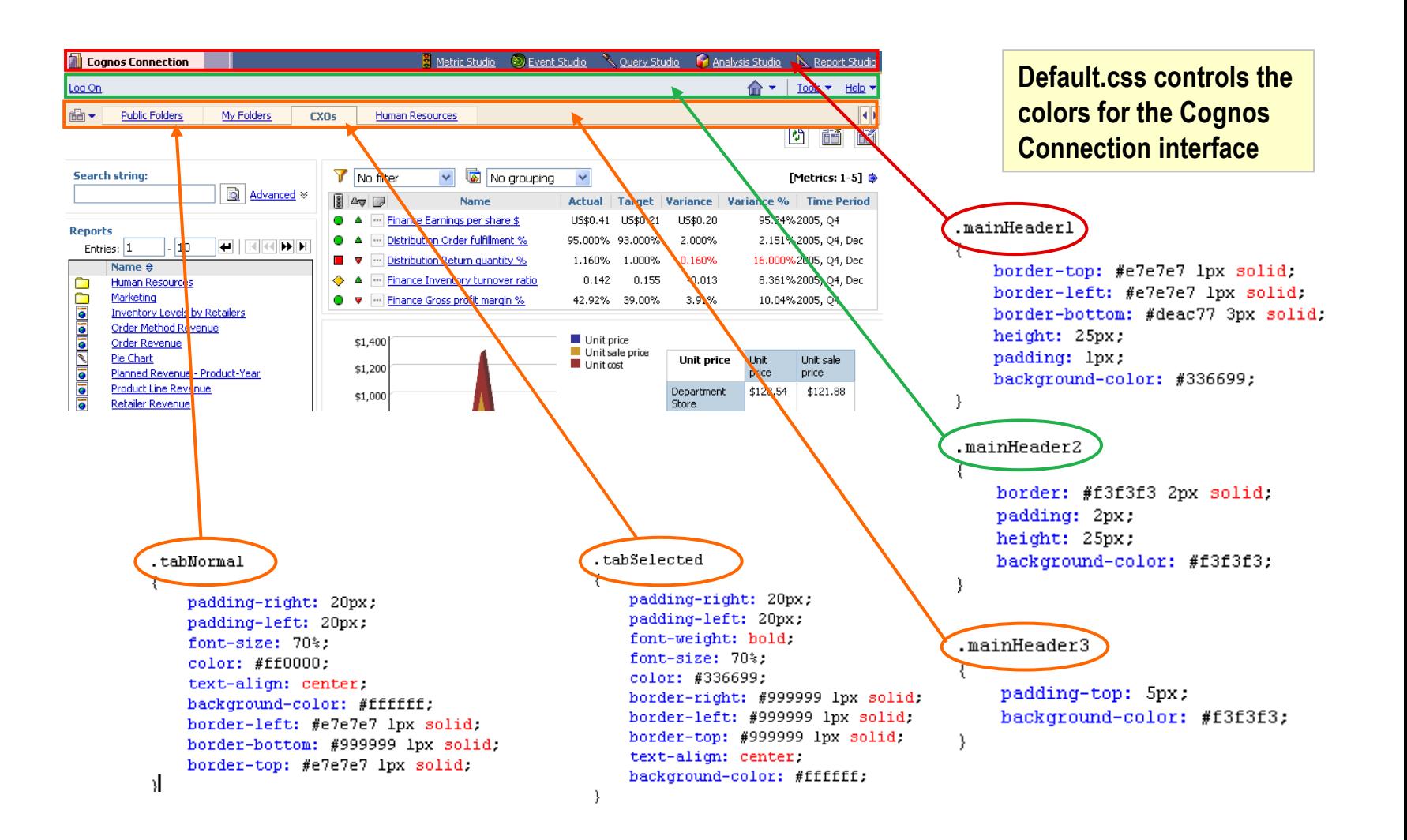

![](_page_4_Picture_0.jpeg)

## **Understanding the Default Color Scheme**

- Assume that the "Corporate" style was used as our base style
- A helpful step is to know and understand all of the colors used in one of these default styles
	- Makes it easy to search for the exact colors to change
	- Allows us to match these colors to our desired color scheme

![](_page_4_Picture_80.jpeg)

## **A More Detailed Look at All of the Colors Involved**

Ö

![](_page_5_Figure_1.jpeg)

![](_page_6_Picture_0.jpeg)

## Example of Customisation Step-by-Step

![](_page_6_Picture_2.jpeg)

## **Background**

- Bank of Papua New Guinea
	- Customised Cognos Web Portal
	- Based on Corporate Standards but provide distinction as an individual system
	- Identified as part of Business Transformation & Change Management

#### **B** H

## **Step 1 – Look and Feel Guide**

- Create Look and Feel Guide
	- System Branding
	- Primary Solution Colour
	- Alternative Colours
	- Templates

![](_page_8_Picture_7.jpeg)

![](_page_8_Picture_45.jpeg)

## **Technique – Colour Schemes & Transformations**

- RGB (Red, Green & Blue)
	- Swap Colours – Rotate **102,153,204 204,153,102 102,204,153 204,153,204 102,153,204 204,102,153 153,204,102 153,102,153**

- HSL (Hue, Saturation, Lightness)
	- Change Hue
	- $-$  Change Saturati
	- $-$  Change Lightnes

![](_page_9_Picture_114.jpeg)

 $\bullet$ 

ingi<br>|ili|<br>|ili|

• Search and Replace

### $\bullet$

### **Step 2 – Determine Basic Colours**

![](_page_10_Figure_2.jpeg)

## **Step 3 – Create New Skin Folder**

- Created bpng\_skin folder from standard skin
- Modify CSS Files in folders

![](_page_11_Picture_3.jpeg)

Ö

H

 $\Box$ a $\times$ 

![](_page_12_Picture_0.jpeg)

## **Tip – Skin CSS Files by Studio**

#### • **Cognos Connection**

- ../bpng\_style/portal/Default.css
- ../bpng\_style/shared/Banner.css
- ../bpng\_style/pat/skin.css

#### • **Analysis Studio**

- ../bpng\_style/ans/Background.css
- ../bpng\_style/ans/Explore.css
- ../bpng\_style/ans/Scrollbarstyle.css

#### • **Query Studio**

- ../bpng\_style/qs/crn.css
- ../bpng\_style/qs/QSRVCommonUI.c ss
- ../bpng\_style/qs/QSRVDialog.css
- ../bpng\_style/qs/CRN.css

#### • **Report Studio**

- ../bpng\_style/pat/Skin.css
- ../bpng\_style/ans/Explore.css
- ../bpng\_style/ans/Scrollbarstyle.css

#### • **Report Viewer**

- ../bpng\_style/viewer/ CRNFragment.css
- ../bpng\_style/viewer/ QSRVCommonUI.css
- ../bpng\_style/viewer/CRN.css
- ../bpng\_style/prompting/ promptCommon.css

![](_page_13_Picture_0.jpeg)

# **Step 4 – Change Colour of Key Icons**

#### • Old

![](_page_13_Picture_3.jpeg)

#### • New

![](_page_13_Picture_35.jpeg)

![](_page_14_Picture_0.jpeg)

## **Tip – Icon Locations by Studio**

#### • **Cognos Connection**

- ../bpng\_style/branding
- ../bpng\_style/portal/images
- ../bpng\_style/shared/images
- ../webcontent/ps/portal/images

#### • **Analysis Studio**

– ../bpng\_style/ans/images

#### • **Query Studio**

- ../bpng\_style/qs/images
- ../bpng\_style/ags/images
- ../webcontent/qs/images

#### • **Report Studio**

– .. /bpng\_style/pat/images

#### • **Report Viewer**

- ../bpng\_style/viewer/images
- ../bpng\_style/prompting/images
- .. /webcontent/rv/images

#### Ö tel<br>H

### **Step 5 – Customise Welcome Page, Studio & Error Messages**

- Welcome Page
	- ../c8/templates/ps/portal/system.xml
- Create Welcome Page for bpng skin
	- *../custom\_welcome/en*/bpng\_skin
	- Add new parameter in system.xml to redirect welcome page
- Modify Studio Names on Welcome Page
	- ../c8/templates/ps/messages/Portal\_en.xml
- Modify Studio Names on Cognos Connection
	- ../c8/templates/ps/messages/QSRVUITextPL\_en.xml

### **Final Customisation**

### **Bank of Papua New Guinea Strategic Reporting System (BSRS)**

Note: The Bank of PNG retains ownership of all information contained in the BSRS. All information contained within the BSRS is considered confidential & is covered by the relevant policies, procedures & guidelines relevant to the transmission, sharing & copying of information. By logging into this system you acknowledge & accept all rights & conditions pertinent to confidential information

![](_page_16_Picture_3.jpeg)

![](_page_16_Picture_49.jpeg)

![](_page_16_Picture_5.jpeg)

#### **Screenshots**

![](_page_17_Picture_54.jpeg)

 $-10,415,405.56$ 

 $-612, 107, 428.76$ 

 $-646,656,409.15$ 

 $-1,185,718,227.25$ 

 $-646,656,409.15$ 

 $-44,177,267.35$ 

 $-1,175,302,821.69$ 

567,930,161.41

 $0.00$ 

Policy Group

**Bank of Papua New Guinea** 

Other

![](_page_18_Picture_0.jpeg)

### **More Information**

• Proven Practice on IBM.com